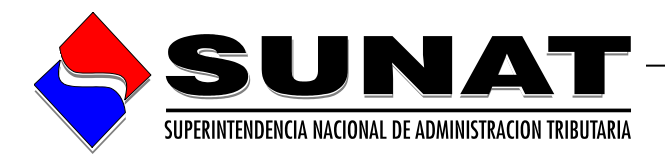

# **Módulo Receptor de Declaraciones Juradas de Información sobre Donaciones Recibidas y su Aplicación**

**Manual de Usuario**

**VERSION 1.0**

# **INTENDENCIA NACIONAL DE SISTEMAS DE INFORMACION**

**Lima, 31 de mayo de 2019**

# ÍNDICE

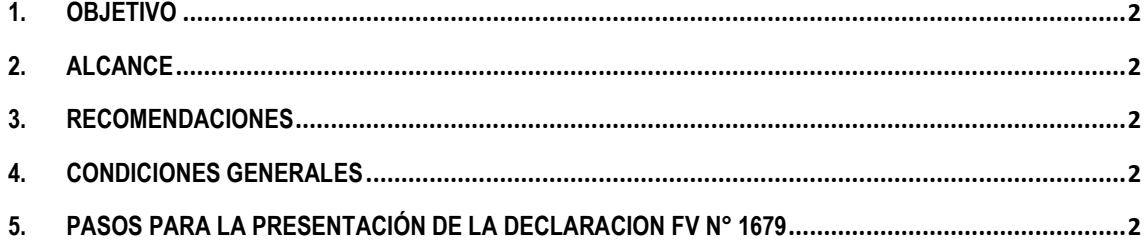

#### <span id="page-2-0"></span>**1. OBJETIVO**

El presente manual tiene como objetivo guiar al usuario para el correcto uso del **Receptor Único de Declaraciones Informativas del Formulario Virtual N° 1679 - Declaración Jurada de Información sobre Donaciones Recibidas y su Aplicación.** 

## <span id="page-2-1"></span>**2. ALCANCE**

El presente documento incluye lo siguiente:

- 1. Pasos para acceder a las opciones del módulo.
- 2. Descripción de las funcionalidades del módulo.
- 3. Recepción de resultados de las validaciones del módulo.

#### <span id="page-2-2"></span>**3. RECOMENDACIONES**

Las opciones del módulo pueden ser usado en los siguientes navegadores:

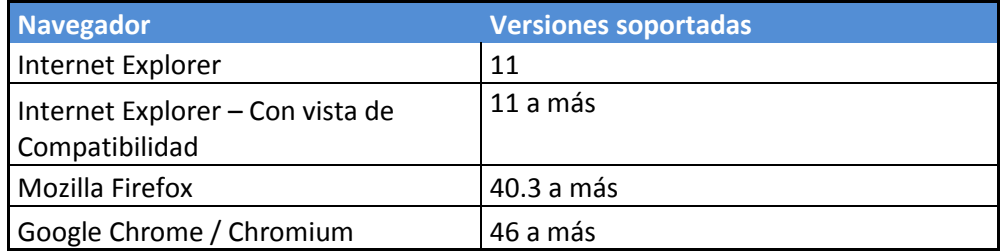

Tener en cuenta que en caso de usar alguna versión o navegador diferente al indicado en esta sección, el aplicativo no podría funcionar según lo esperado.

NOTA: Si se ingresa al formulario a traves de una versión inferior al navegador Internet Explorer 11, Por ejemplo: Internet Explorer 8, se mostrará el siguiente mensaje:

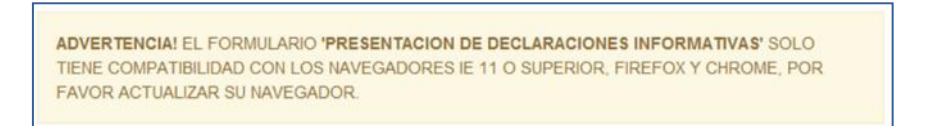

## <span id="page-2-3"></span>**4. CONDICIONES GENERALES**

**El Formulario Virtual N° 1679 - Declaración Jurada De Información Sobre Donaciones Recibidas Y Su Aplicación,** es parte de los formularios que contiene el **RECEPTOR ÚNICO DE DECLARACIONES INFORMATIVAS**, por ello se debe acceder al receptor y seleccionar la opción: **FV1679 – Donaciones Recibidas y su Aplicación.**

## <span id="page-2-4"></span>**5. PASOS PARA LA PRESENTACIÓN DE LA DECLARACION FV N° 1679**

1. El usuario ingresa al MENU SOL e inicia sesión ingresando previamente su DNI o RUC, usuario y contraseña.

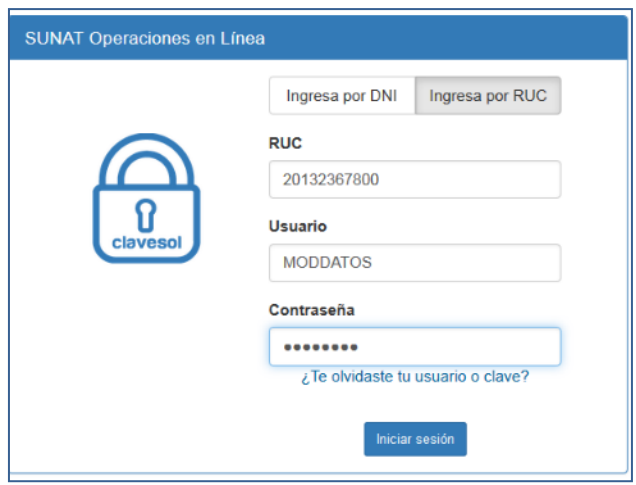

2. El Receptor de Declaraciones Informativas se encuentra en las siguientes rutas:

Para PERSONAS: Mis declaraciones informativas \ Presento mis declaraciones informativas \ Informativas \ Presentación de declaraciones Informativas

Para EMPRESAS: Mis declaraciones informativas \ Presento mis declaraciones informativas \ Informativas \ Presentación de declaraciones Informativas

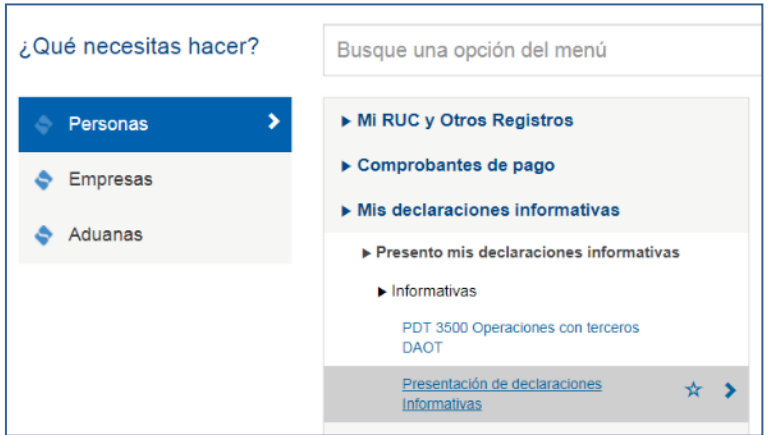

- 3. En el formulario "**Presentación de declaraciones Informativas**" se debe ingresar los siguientes datos:
	- a. Tipo de declaración: Formulario Virtual
	- b. Nro. Formulario: FV1679 Donaciones Recibidas y su Aplicación
	- c. Periodo: 2018 (*u otro periodo correspondiente*)
	- d. Tipo de Control: *Seleccionar el tipo de control por cada archivo correspondiente.*
	- e. Archivo: *Se buscará la ruta y se debe seleccionar el archivo correspondiente.*
	- f. Descripción: *Se debe ingresar una descripción por cada archivo.*

Los archivos a cargar son: Archivo de Control y Archivo Plano General.

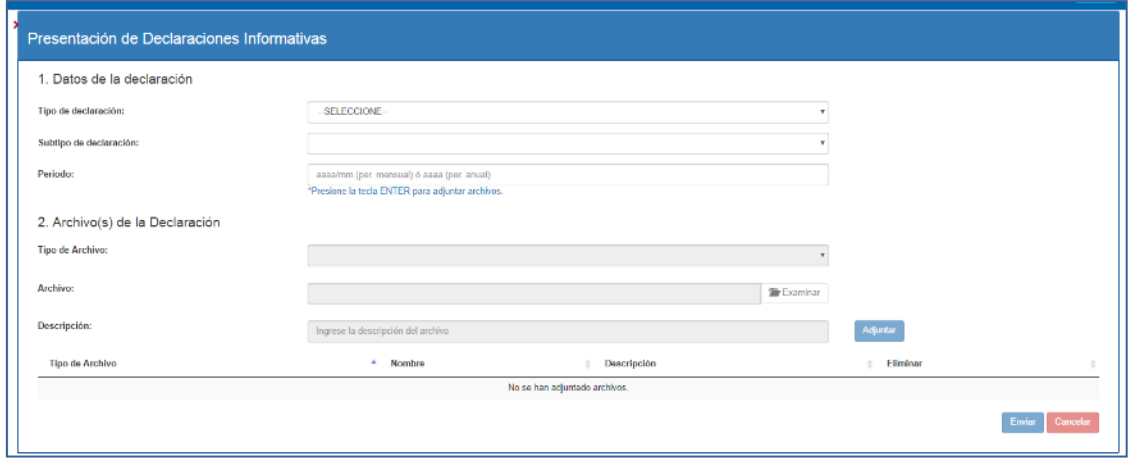

#### **Sección** *DATOS DE LA DECLARACION*

4. En el campo Tipo de Declaración se debe seleccionar la opción "Formulario Virtual"

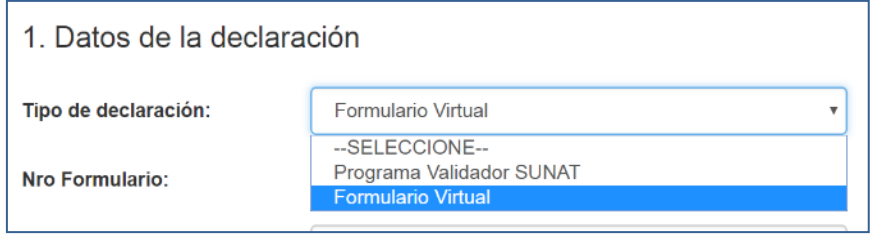

5. Después de seleccionar el Tipo de declaración la *etiqueta* del campo Subtipo de Declaración cambiará a "**Nro. Formulario**" y se debe seleccionar la opción "**FV 1679 - Donaciones Recibidas y su Aplicación**"

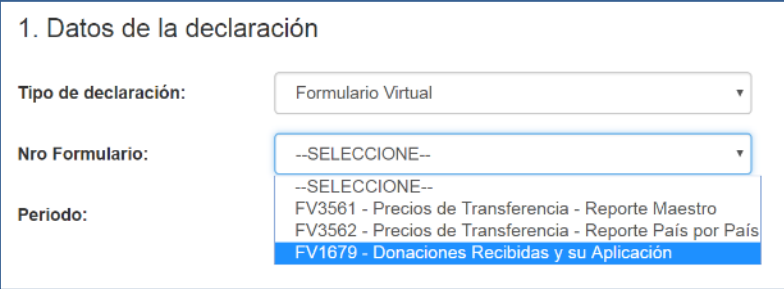

6. Ingresar el Periodo con el formato Año, el campo valida el formato establecido y solo acepta números. Luego, se debe presionar Enter.

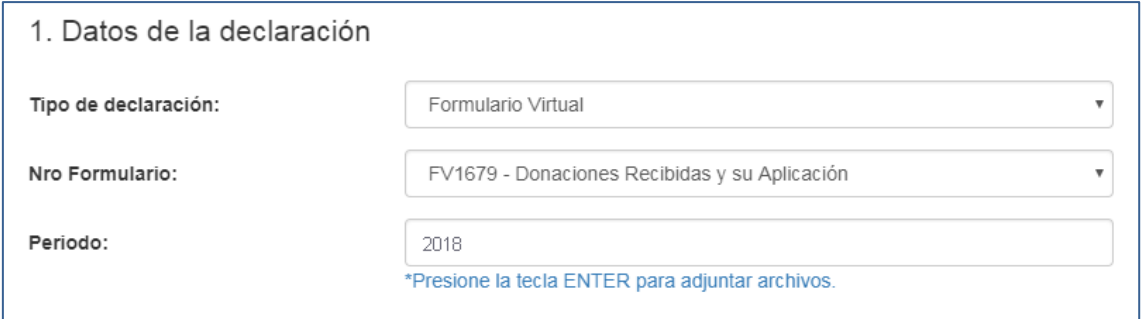

**NOTA IMPORTANTE**: El presente formulario solo estará disponible para las declaraciones correspondientes a partir del ejercicio 2018 en adelante. Si se ingresa un periodo inferior a 2018 se emitirá el mensaje: "*No existe un requerimiento de información para el subtipo de declaración FV1679 – Donaciones Recibidas y su Aplicación en el periodo 201713. Por favor, verifique si está obligado a presentar una declaración informativa para el periodo seleccionado*"

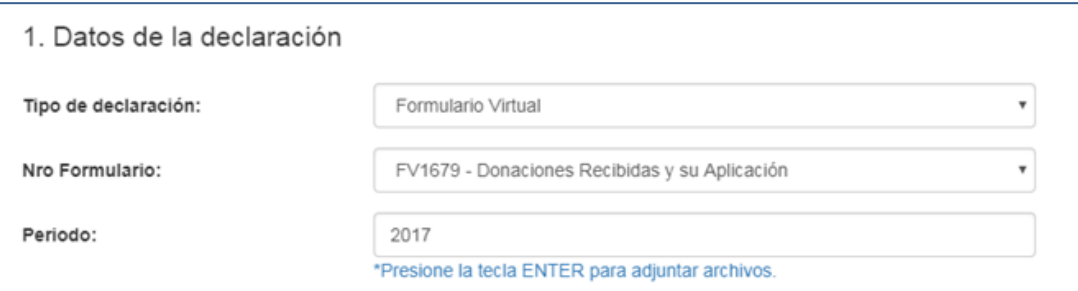

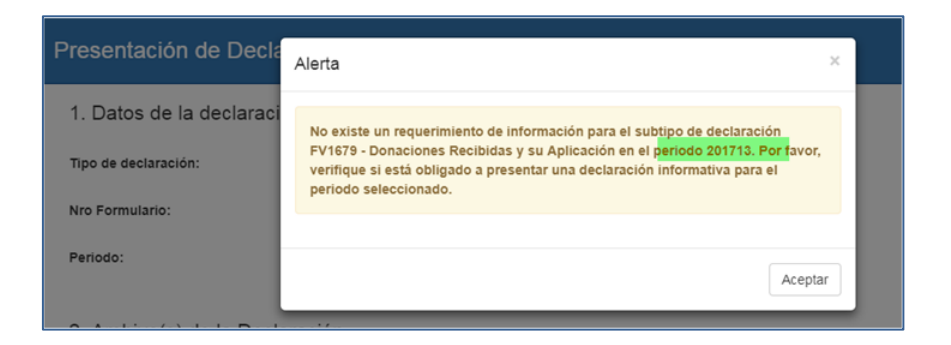

Asimismo, el presente formulario no permite registrar declaraciones de ejercicios que no correspondan o de ejercicios futuros. Si a la fecha se ingresa un periodo que no corresponde se emitirá el mensaje: "*Registre un periodo que no sea mayor o igual al año y mes actual*".

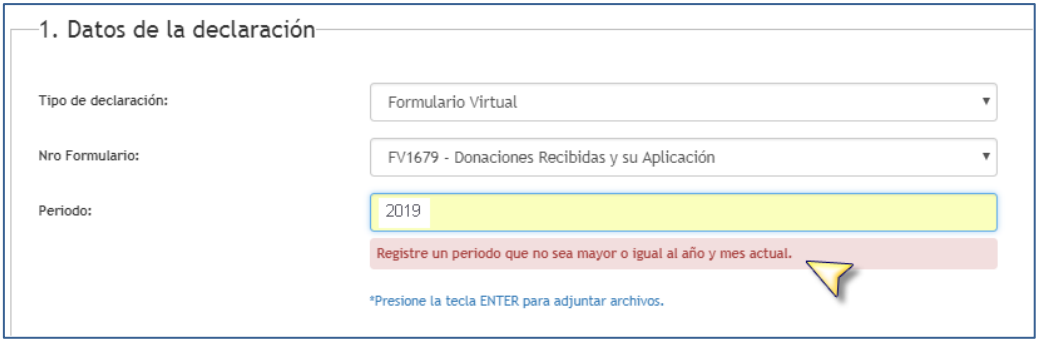

#### **Sección** *ARCHIVO(S) DE LA DECLARACION*

7. Seleccionar el Tipo de Archivo: Archivo de Control.

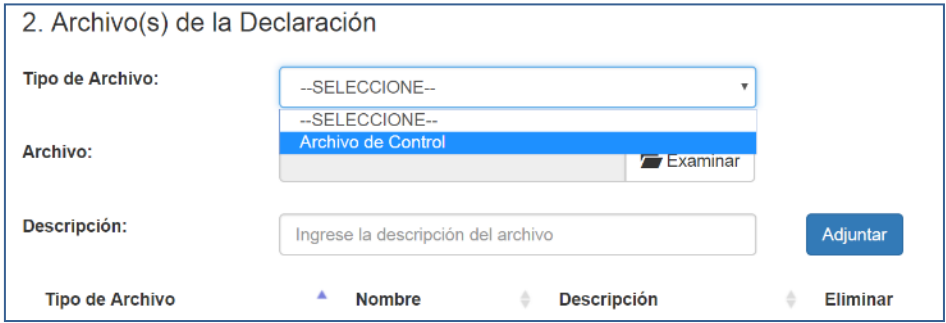

8. Luego, buscar y seleccionar el Archivo de Control con el nombre de formato correspondiente: **DJD\_CT\_[RUC]\_[PERIODO13]\_[aaaammdd]\_HHMMSS.zip**

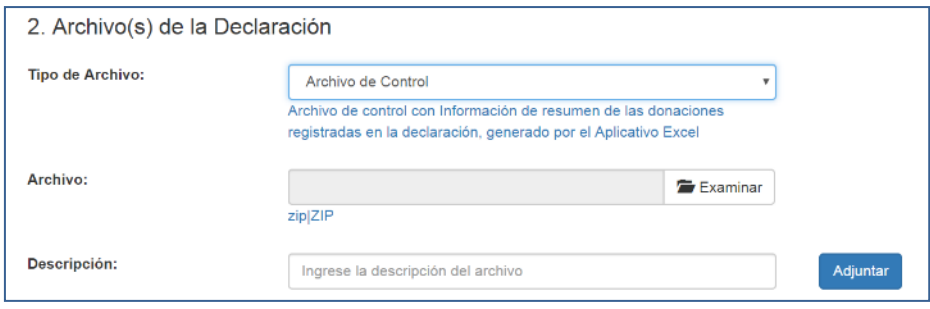

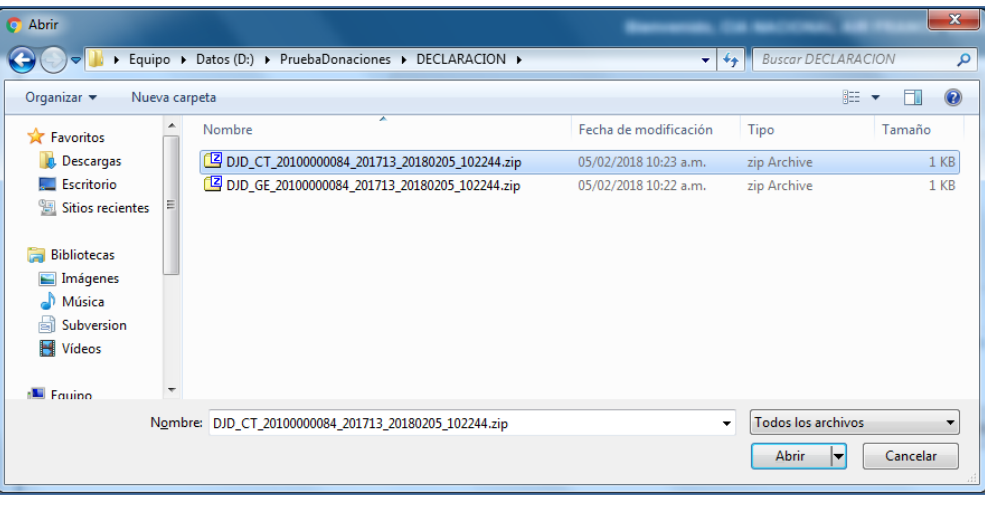

9. Se ingresa una descripción y se presiona el botón **Adjuntar**.

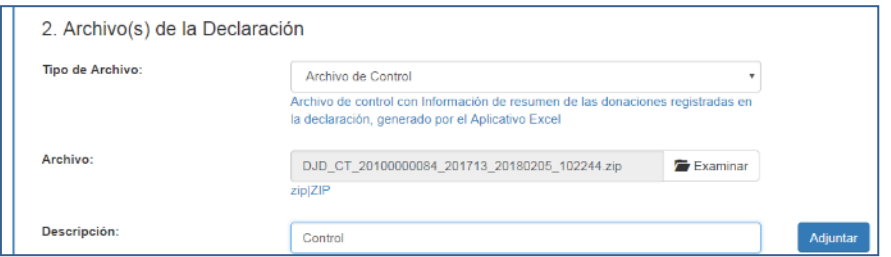

10. El archivo se cargará en una lista.

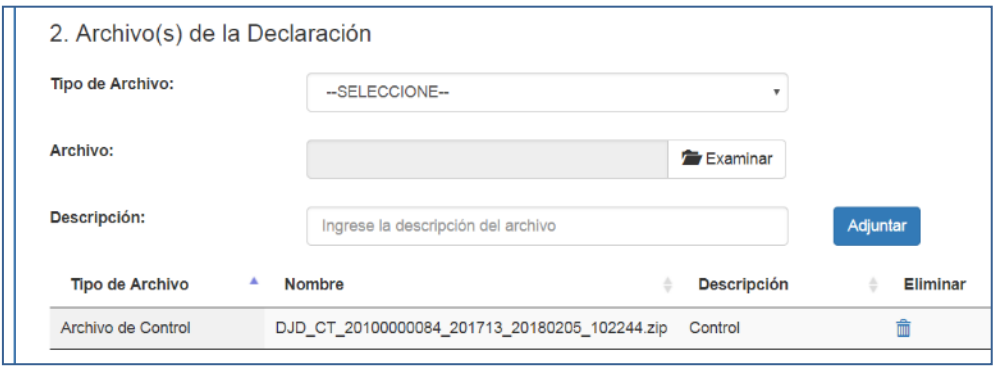

11. También se actualizará la lista de la opción Tipo de Archivo mostrándose el tipo: Archivo Plano General.

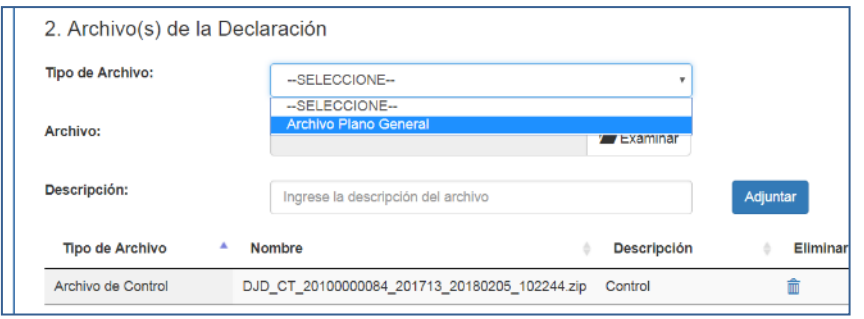

12. De igual modo se debe adjuntar el Archivo Plano General con el nombre de formato correspondiente: **DJD\_GE\_[RUC]\_[PERIODO13]\_[aaaammdd]\_HHMMSS.zip**

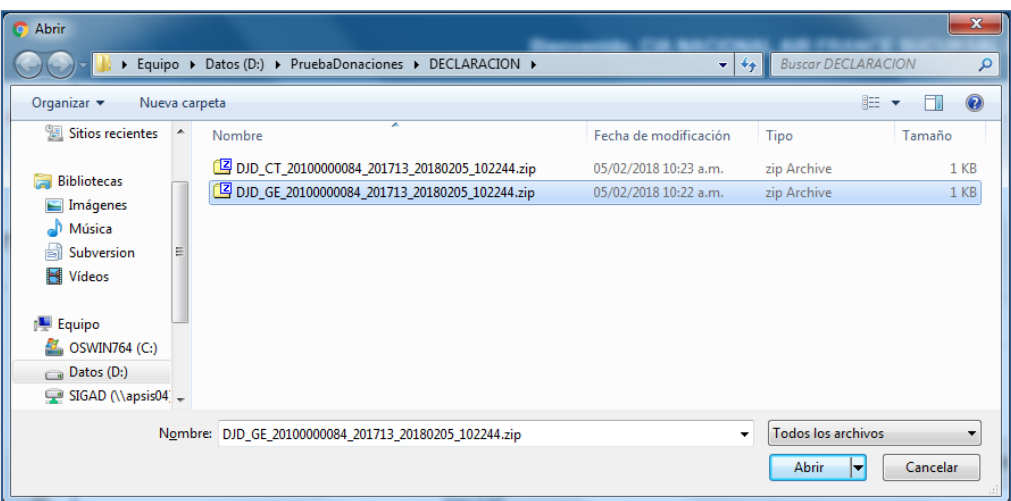

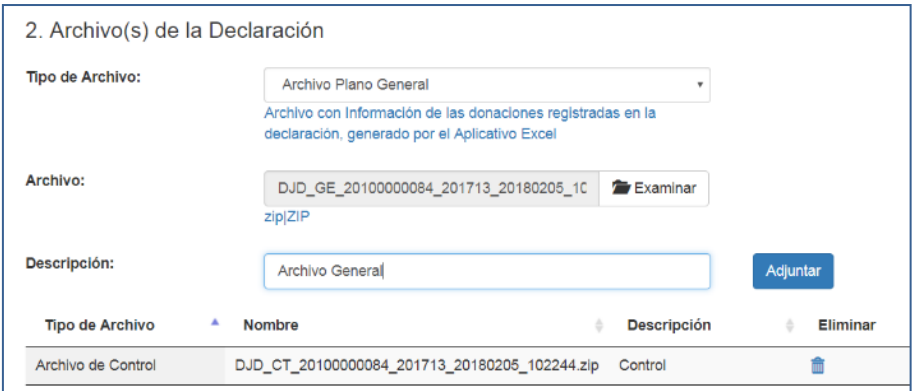

13. Luego de presionar el botón **Adjuntar**, el archivo se cargará en una lista junto al primer archivo adjuntado (Archivo de Control).

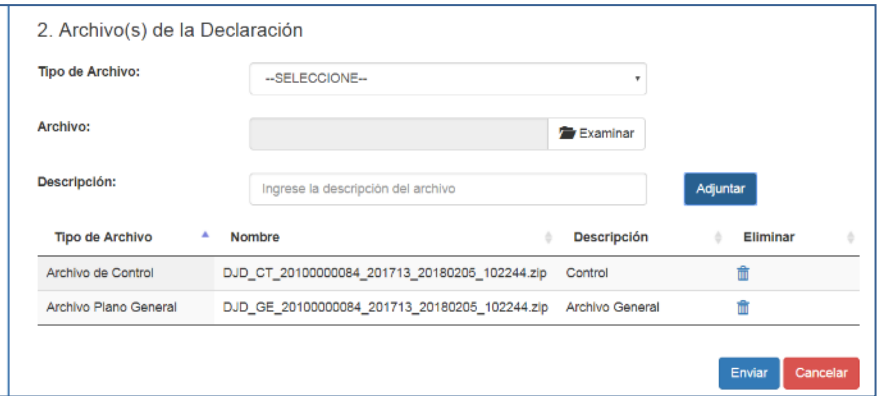

14. Finalmente se presiona en el botón **Enviar**.

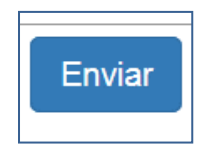

**Nota:** Al presionar el botón **Cancelar** se mostrará el receptor con los datos que el usuario ingresó previamente.

- 15. Al hacer click en la opción **SI** se registrará en la base de datos la declaración y se mostrará el **RESUMEN** de la información recepcionada**,** con los siguientes campos:
	- a. Nro. de Orden
	- b. Tipo de Declaración
	- c. Nro. de Formulario
	- d. RUC/DNI<sup>1</sup>
	- e. Razón Social/Nombre
	- f. Periodo

**.** 

- g. Fecha de Recepción
- h. Archivos Recepcionados

<sup>1</sup> En caso el contribuyente no cuente con RUC, le saldrá DNI y Nombre en vez de RUC y Razón Social.

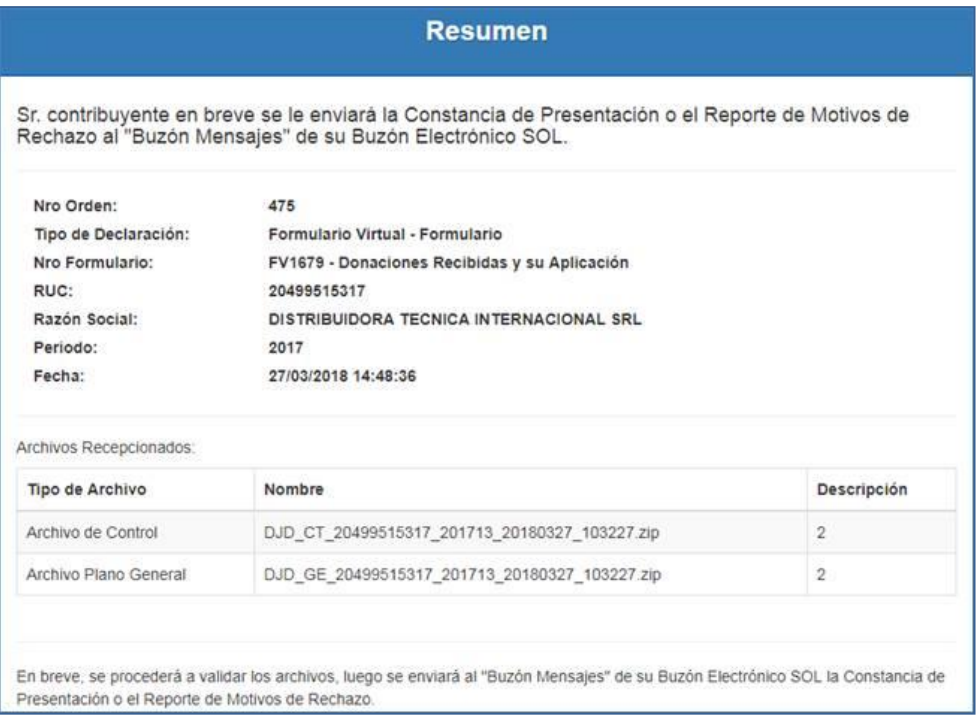

#### Caso el contribuyente no cuente con RUC.

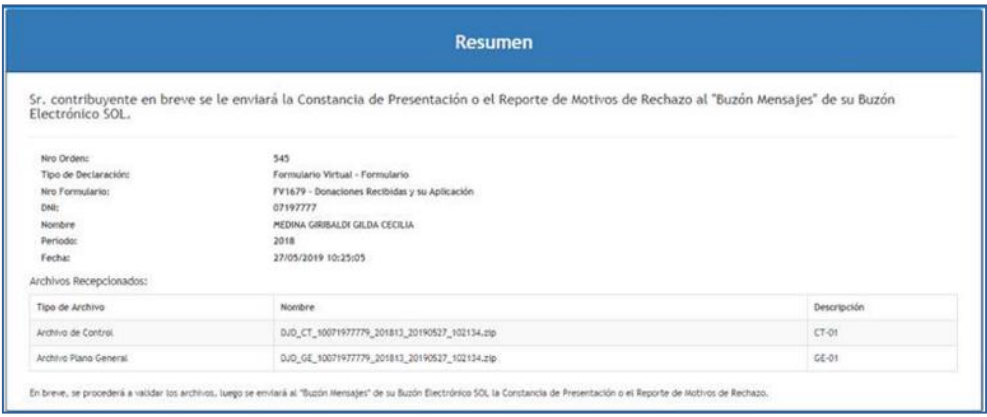

16. La aprobacion o rechazo de la declaración (FV N° 1679) será comunicado al contribuyente mediante un mensaje a su Buzón Electrónico SOL en la opción correspondiente a "Buzón Mensajes".

En caso de que la declaración este correcta se le enviará una "**Constancia de Presentación"** indicando que el proceso de validacion de los archivos adjuntos fue satisfactorio.

Si la declaración tuvo algún error o inconsistencia, se le comunicará al contribuyente a traves de un "**Reporte de Motivos de Rechazo",** donde se

indicará los motivos del rechazo de la declaración. Asi mismo, se adjuntará un archivo con el detalle de los errores.

# **BUZÓN ELECTRÓNICO**

17. El usuario ingresará a su Buzón Electrónico SOL y visualizará el mensaje recibido respecto a su Constancia de Presentación de su declaración.

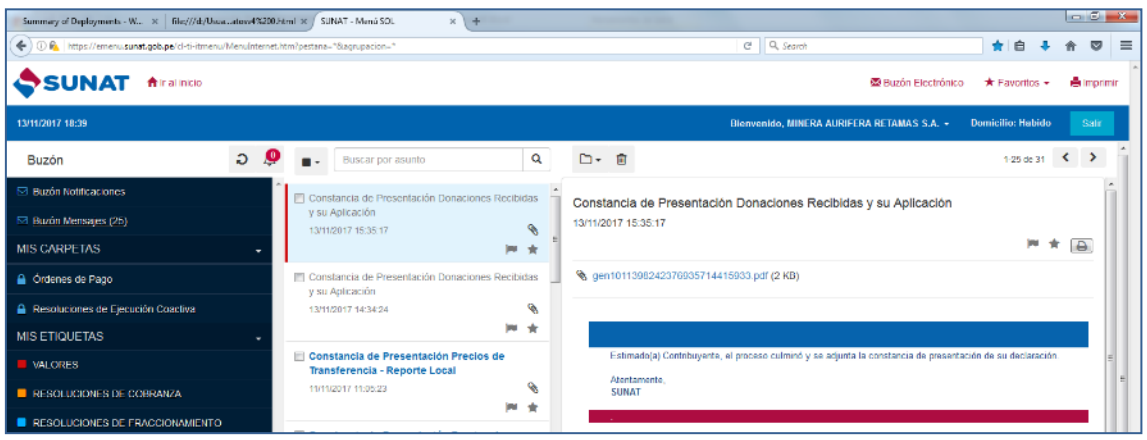

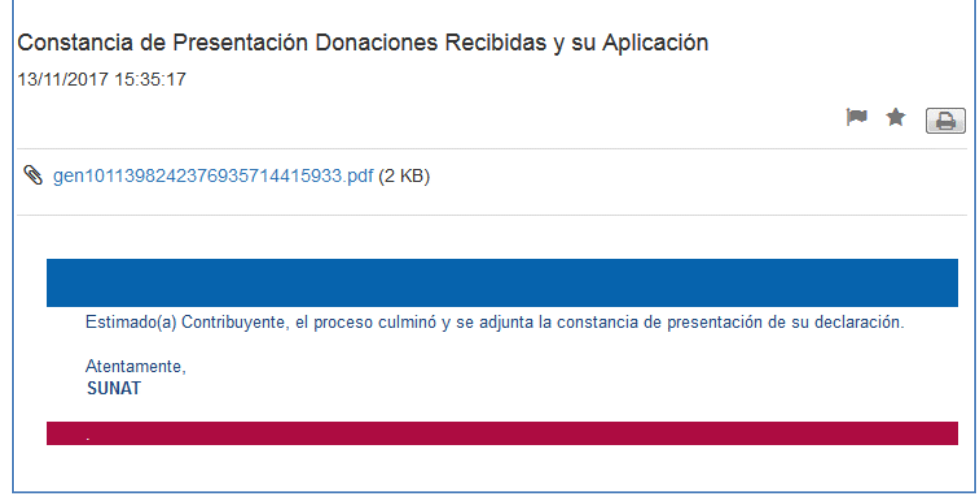

Se adjuntará una Constancia de Presentación Informativa.

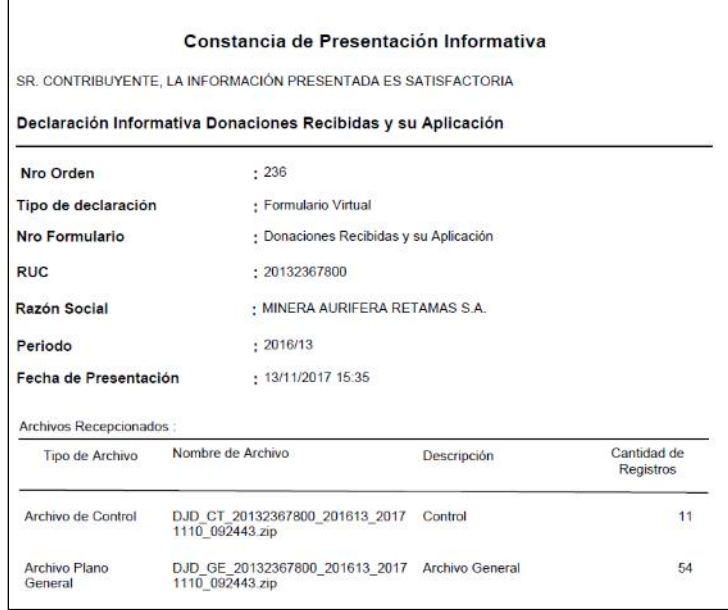

#### Caso el contribuyente no cuente con RUC.

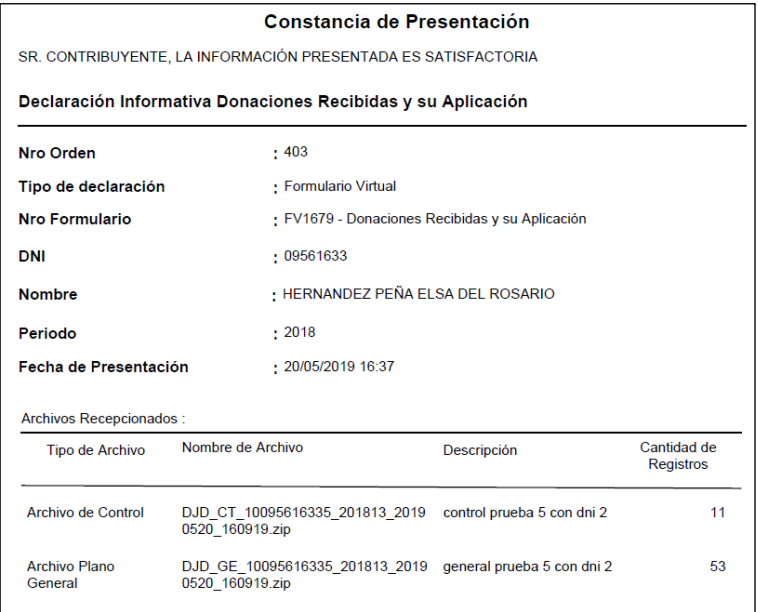

# **Respecto al RECHAZO**

18. En caso de ser rechazada la declaración se enviará un mensaje al Buzón Electrónico SOL del contribuyente.

٦

ľ

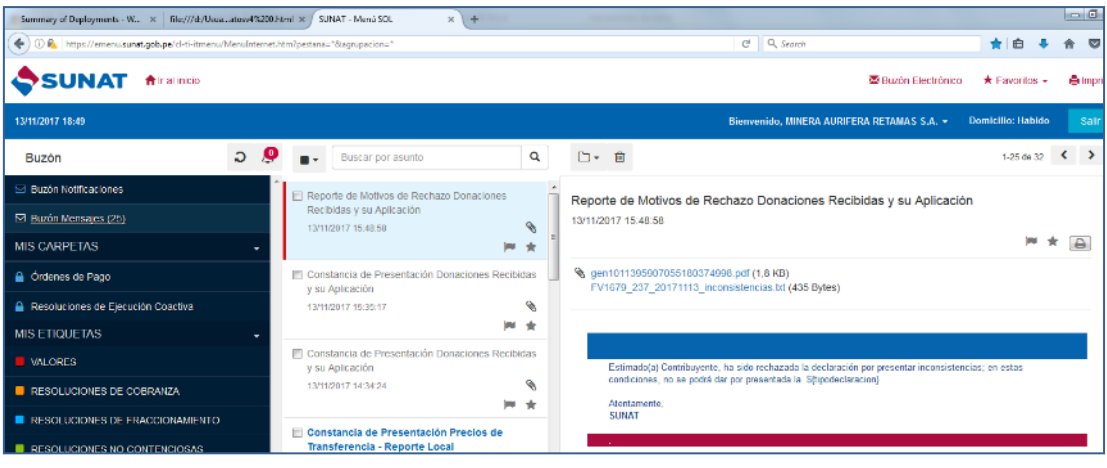

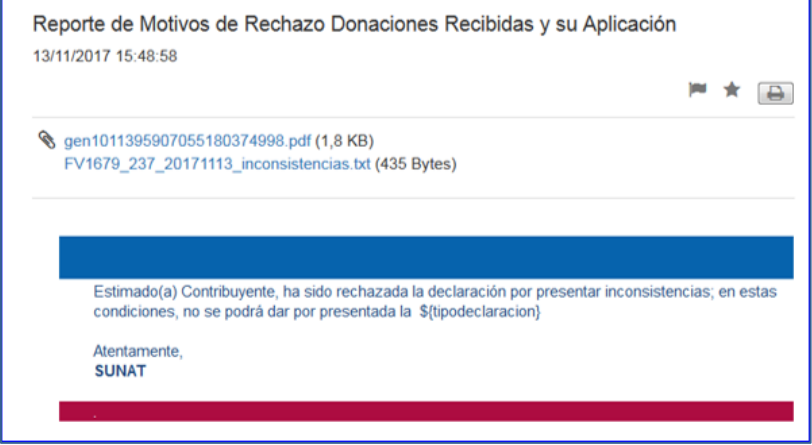

Se adjuntará un Reporte de Motivos de Rechazo.

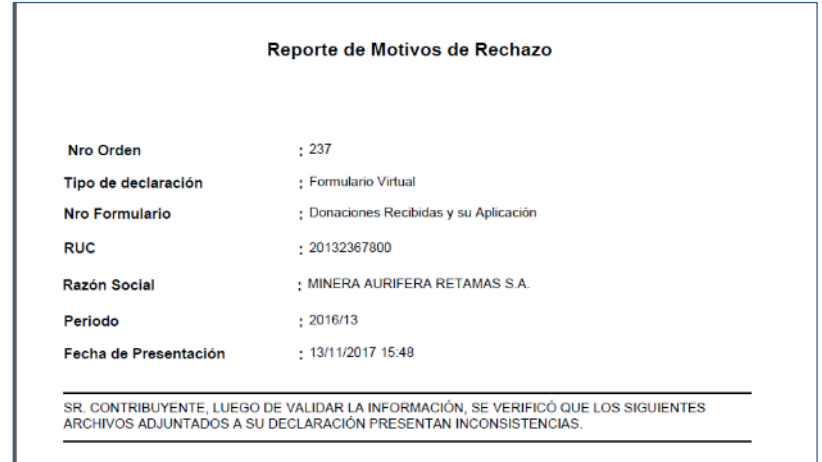

## Caso el contribuyente no cuente con RUC.

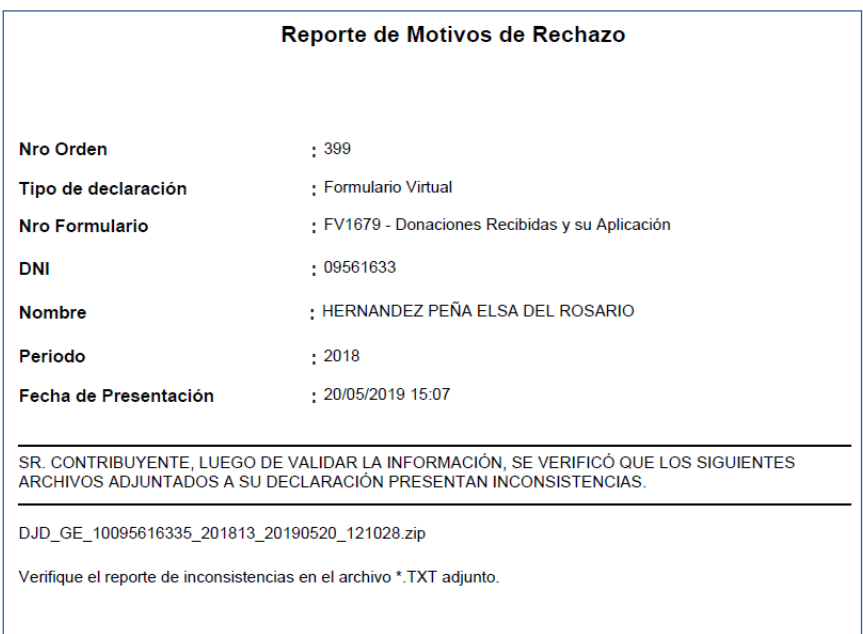

Así como un archivo en el cual se detalla los errores encontrados: FV1679\_NRO\_AAAAMMDD\_inconsistencias.txt.

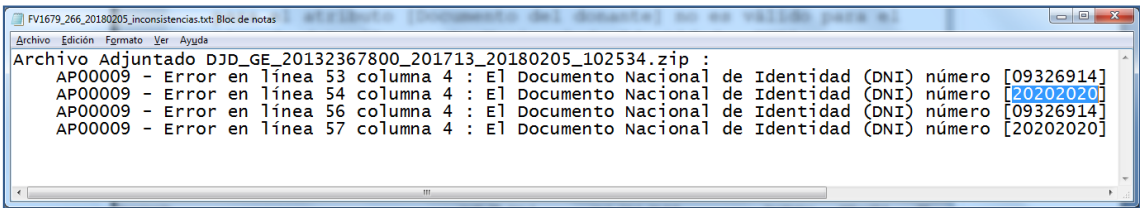